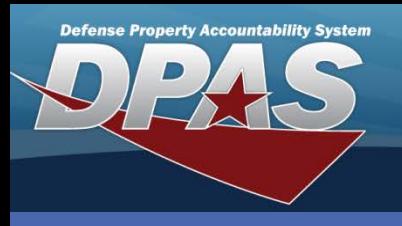

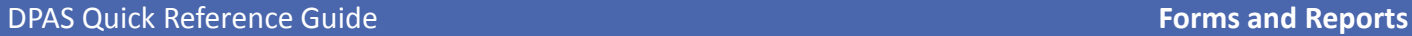

# **Schedule Reports**

- 1. Navigate to the **Forms-Reports > Schedule Reports** menu path. This function allows the reports to be submitted promptly or scheduled in the future.
- 2. Select the correct Rpt Category available.
- 3. Select the Rpt Id hyperlink next to the desired report.
- 4. Select Schedule Dt from calendar.
- 5. Select Submit button. Your Report is available in the View tab.

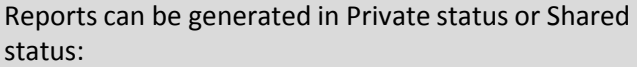

- **Private** Can be viewed only by the report owner
- **Shared** Can be viewed by anyone with appropriate access

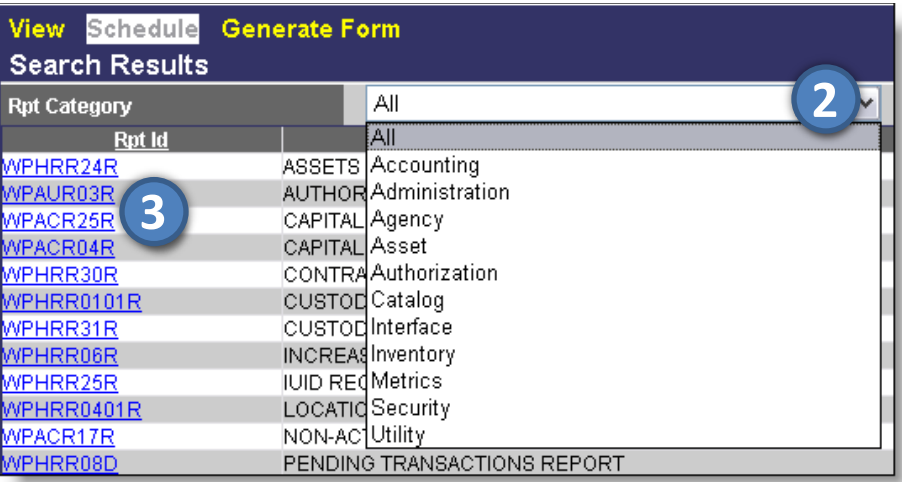

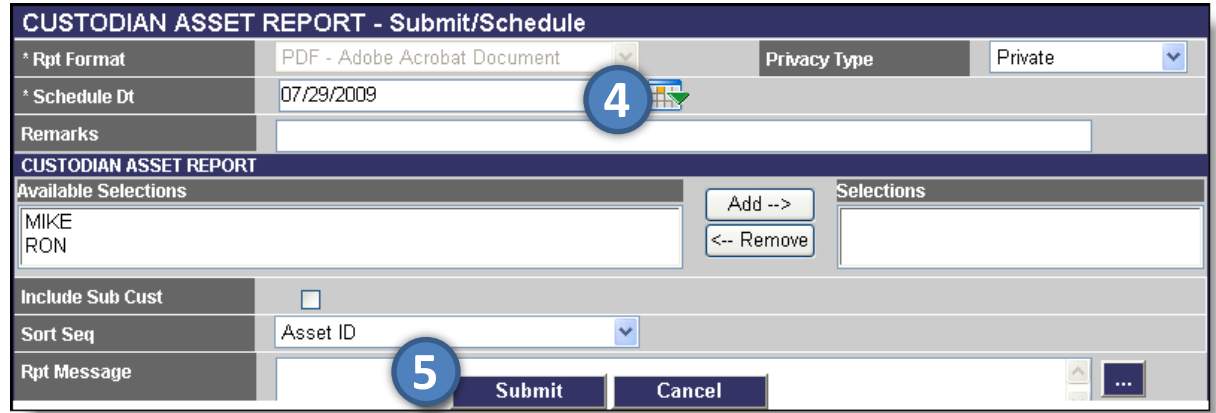

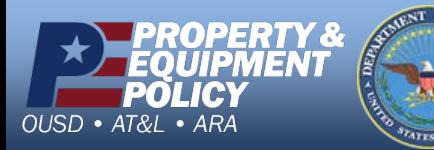

**DPAS Call Center 1-844-843-3727**

**DPAS Website http://dpassupport.golearnportal.org**

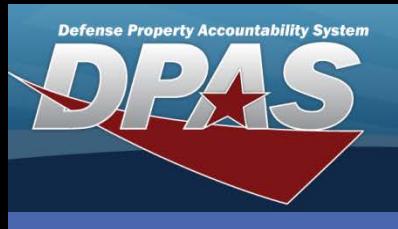

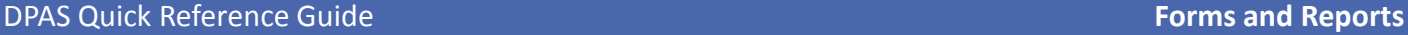

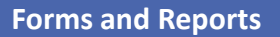

**Generate Forms** A document number must be assigned to generate one of these forms.

- 1. Navigate to the **Forms-Reports > Generate Forms** menu path.
- 2. On the Search Criteria page, the following fields are available:
	- **Action** Action type needed to complete form
	- **Print Level Print level to sort by**
	- **Printed** Print status
	- **Doc Nbr** Document number of the action
	- **Date Range To/From Specified date range**
- 3. Once all required fields are filled, select the Search button to see the Search Results page

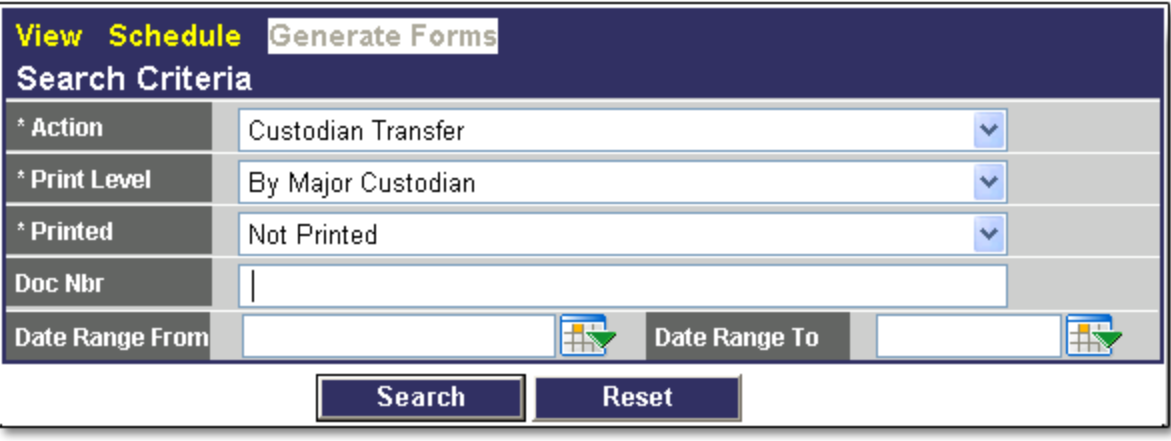

There are two forms:

- **DD Form 1348-1A**  Used for Disposition or Excess (DRMO documentation)
- **DD Form 1150** Used for Disposal /Turn-Ins, Issue to Custodian, and **Transfers**

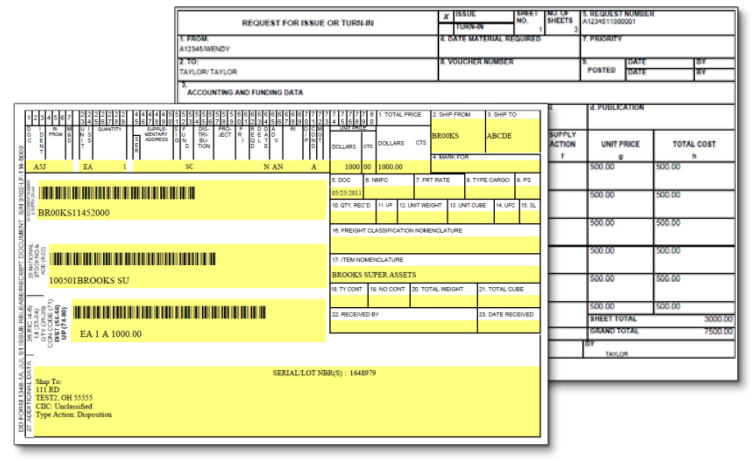

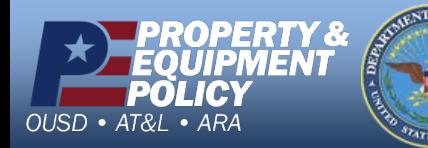

**DPAS Call Center 1-844-843-3727**

**DPAS Website http://dpassupport.golearnportal.org**

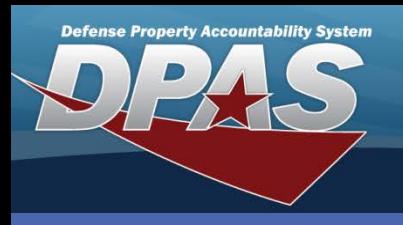

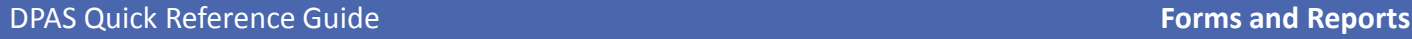

## **View Forms**

- 1. Navigate to the **Forms-Reports > View Forms/Rpts** menu path.
- 2. Select the Search button to view the available reports/forms.

This function allows forms and reports to be retrieved using the following search criteria:

- **Rpt Category**  A specified process/category
- **Rpt Type**  How reports are generated
- **Rpt Status**  Current processing status of the report

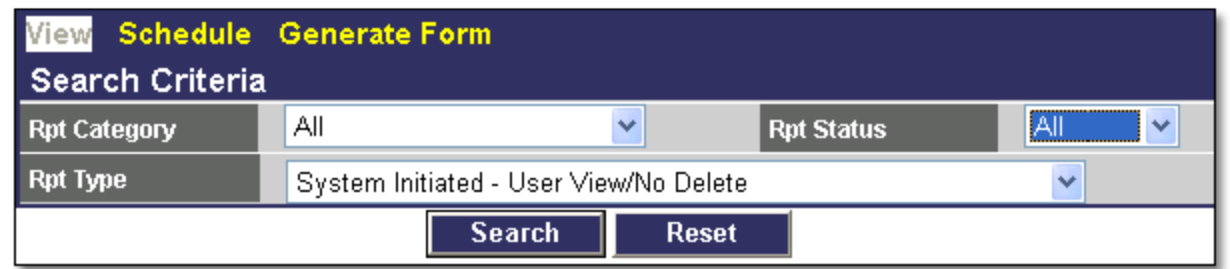

You have two options to view the report or form.

- Select the Rpt Id hyperlink opens the latest report generated
- Select Rpt Name hyperlink returns the list of all stored reports of that report id.

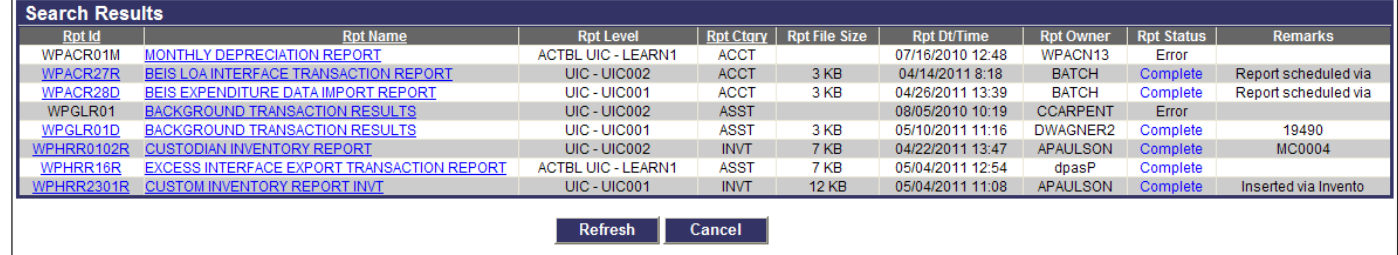

You have two options on this page.

- Selecting the Rpt Id hyperlink opens the report
- The Select checkbox is available to the Rpt Owner. Select this to delete the report from the list.

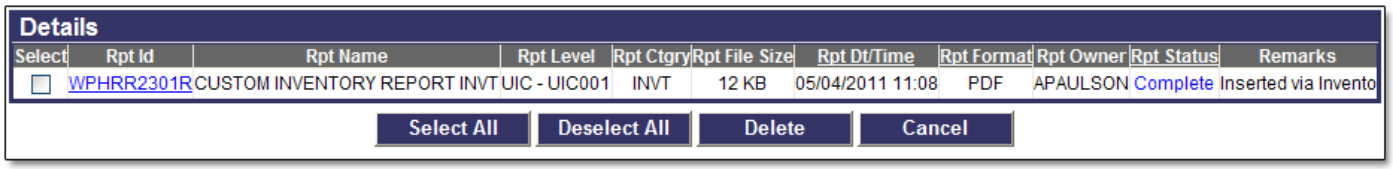

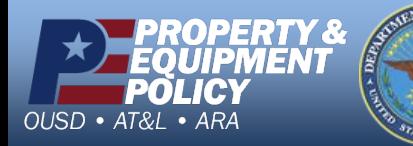

**DPAS Call Center** 11-843.

**DPAS Website http://dpassupport.golearnportal.org**